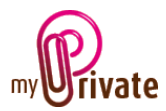

### **« Pension fund » module**

The [Pension Fund] module allows you to

- track the value of accumulated capital in the various pension funds and social insurances
- do a projection of estimated income

This data is used to anticipate the alignment of expenditures and income at retirement age.

# Table of contents

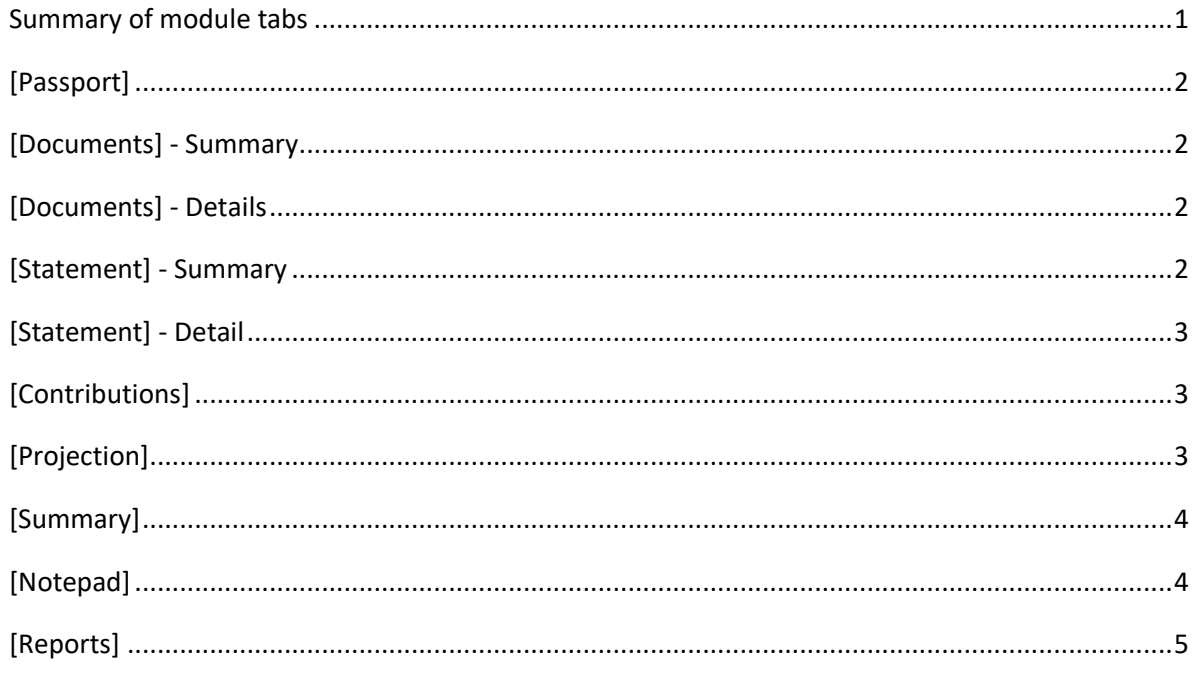

### <span id="page-0-0"></span>Summary of module tabs

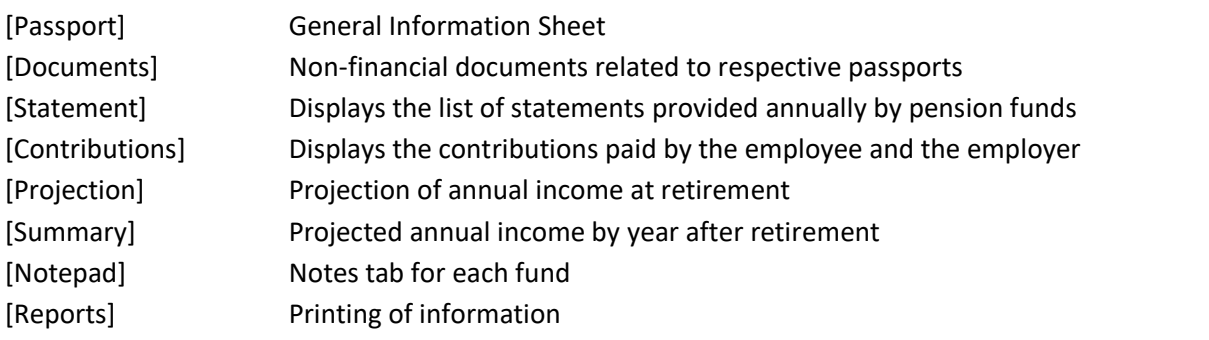

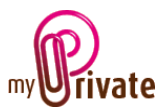

# <span id="page-1-0"></span>[Passport]

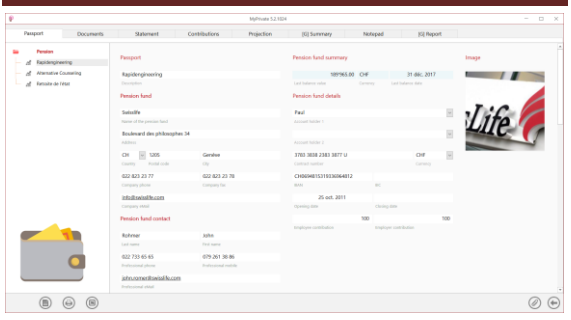

The pension fund passport is used to enter the basic information for each contract and social insurance.

### Special fields:

[Last balance value] and [Last balance date]: These fields display the value and date of the last statement, entered in the tab [Statement].

[Employee Contribution] and [Employer Contribution] indicate the proportion of the employer's contribution to the employee's contribution.

Example: If the employer contributes 2/3 to the pension fund, these values will be 100/200.

The employer's contributions are calculated based on contributions recorded in the [Income] tab of the [Family] module. They can be adjusted manually in the [Contributions] tab of this module.

### <span id="page-1-1"></span>[Documents] - Summary

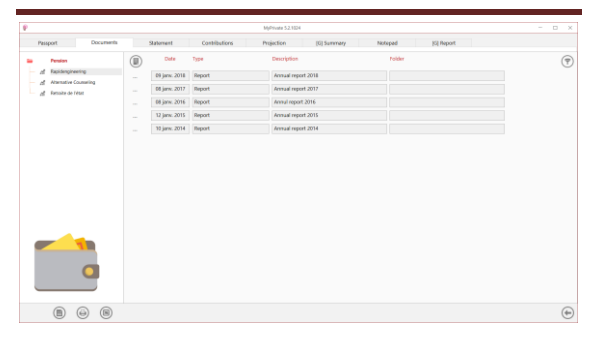

This tab allows you to scan and preserve all types of documents by assigning them a date, a type and a title. A summary of documents related to the object is displayed and allows a quick view of the documents available.

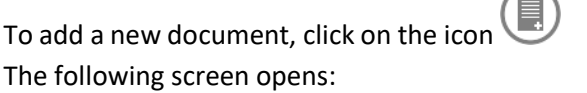

### <span id="page-1-2"></span>[Documents] - Details

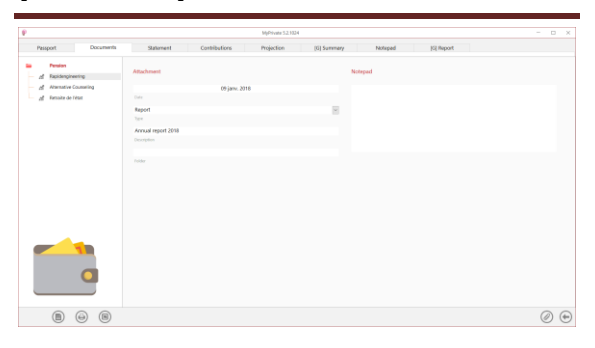

Enter the date of the document, a type (select an existing type from the drop-down menu or enter a new one) and a description. These three items will appear in the [Documents] - Summary. The [Notepad] field is for adding additional information.

Once these fields are filled, click on the icon to start scanning documents.

For scanning and document integration, refer to the "Document Management" user manual.

### <span id="page-1-3"></span>[Statement] - Summary

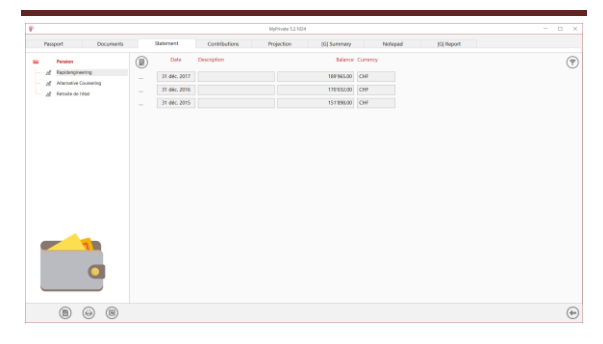

Displays the list of statements entered.

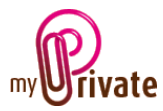

## <span id="page-2-0"></span>[Statement] - Detail

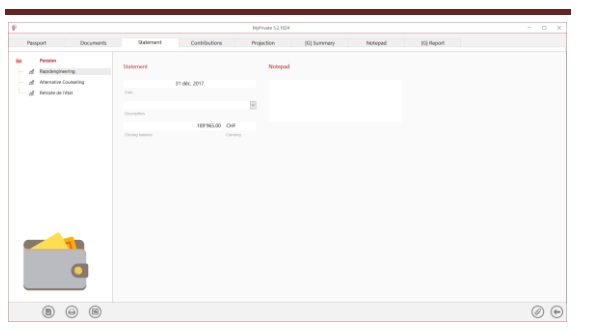

This window allows you to enter the details of each of the statements.

## <span id="page-2-1"></span>[Contributions]

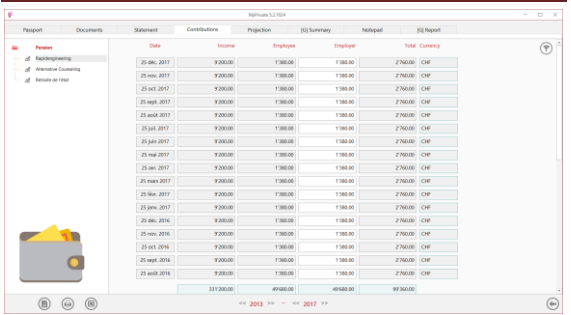

Displays contributions from the [Income] tab of the [Family] module.

The employer's share can be adjusted manually if necessary.

This tab is used to track annual contributions.

## <span id="page-2-2"></span>[Projection]

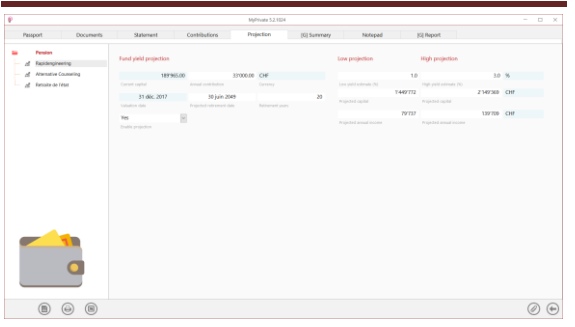

The forecast tab estimates annual earnings at retirement age, based on a number of estimates.

### Special fields:

[Current Capital]: Read-only field calculated automatically based on the last available deduction.

[Annual contribution]: Estimated total annual contributions up to retirement age.

[Expected retirement date]: Indicate the expected date of retirement.

[Retirement years]: Indicates the life expectancy, in years, used by the pension fund to calculate income.

If unknown, use a life expectancy of 85 years. Calculation example: For a retirement at 60 years, enter 25 (60 + 25 = 85).

[Enable projection]: If income depends on the accumulated capital, indicate "Yes".

With this option, the estimated annual income will be calculated according to the parameters entered in the different fields of this tab.

If the projection is not activated, it is possible to manually enter the projected income.

### Low projection

This calculation is based on a low return on capital.

[Low Yield Estimate]: Insert a %

[Projected Capital]: Automatically calculates the accumulated capital on the date of retirement. If the projection is not activated, this value can be entered manually.

[Projected annual income]: Estimates the annual income related to this capital. If the projection is not activated, this value can be entered manually.

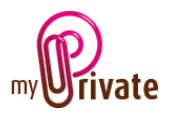

### High projection

This calculation is based on a high return on capital.

[High Yield Estimate]: Insert a%

[Projected Capital]: Automatically calculates the accumulated capital on the date of retirement. If the projection is not activated, this value can be entered manually.

[Projected annual income]: Estimates the annual income related to this capital. If the projection is not activated, this value can be entered manually.

### <span id="page-3-0"></span>[Summary]

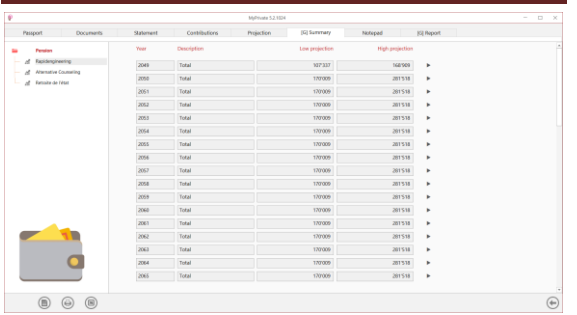

This tab displays, in chronological order, the annual income per pension fund starting at the planned retirement date.

The icon  $\cup$  to the right of the records, allows you to switch from [Show details] by passport and by year to [Show summary] by year.

### <span id="page-3-1"></span>[Notepad]

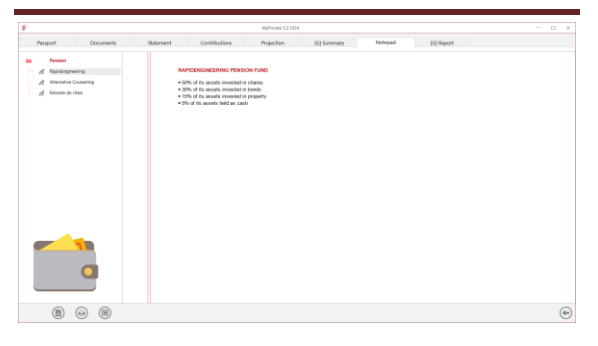

This tab allows you to enter various notes related to the passport.

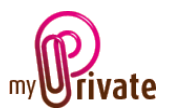

## <span id="page-4-0"></span>[Reports]

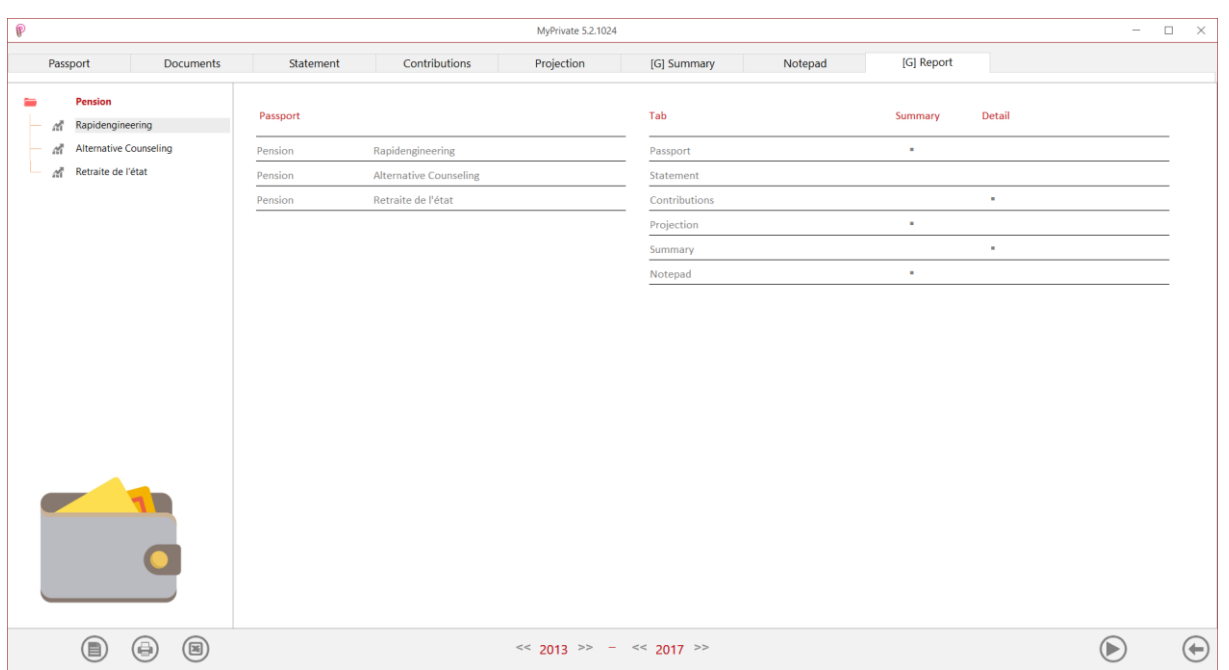

This tab allows you to choose which passports and tabs to print

Select/deselect the data to be printed by clicking on the corresponding row(s) and column(s).

The choices are

- Passports
- Tabs Summary and details

The selected passports and tabs are marked with the character  $[\checkmark]$ .

For some tabs it is possible to print the summary and/or the details.

If a print option is not available, it is indicated by the  $\lceil \cdot \rceil$  sign.

Once the information to be printed has been chosen, click on the  $\bigodot$  button then choose the [Generate Report] option.

MyPrivate prepares a PDF file that will be ready for printing.